# 1. Getting Started

## 1.1 Register an Account

As a new user, go visit NovoDS.com to register an account.

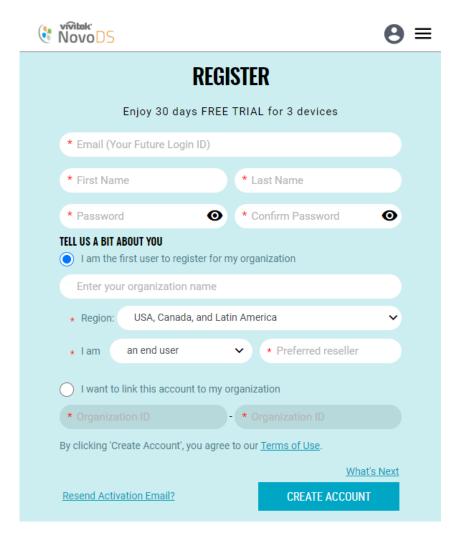

After your account is created, you can login and access your account profile. Please write down your "Organization ID" as it could be used by other users to register into your organization.

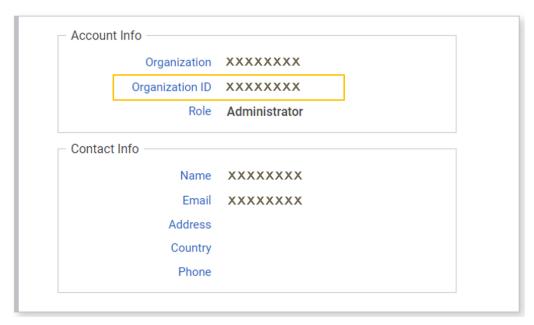

User Profile

# 1.2 Register a NovoDS Device

There are 3 ways to register a NovoDS device to NovoDS Cloud

| Device Registration          | When/How to Use                                                                                                    |
|------------------------------|----------------------------------------------------------------------------------------------------|
| Through the Cloud            | <ul> <li>Suitable for large-volume device deployment</li> <li>Enable Cloud Service on the device and the remaining registration process is completed on the Cloud</li> </ul>                                             |
| Through device settings menu | <ul> <li>Suitable for small-volume device<br/>deployment</li> <li>Organization ID is needed</li> </ul>                                                                                                    |
| Through a microSD<br>card    | <ul> <li>Suitable for large volume device deployment</li> <li>Create a device configuration file on a microSD card. Then insert the microSD card into NovoDS devices to complete device registration process.</li> </ul> |

#### 1.2.1 Through the Cloud

This is the easiest and the most populous way to register NovoDS devices in your account.

• Connect a USB mouse to the NovoDS device, and then click on menu button "Cloud Service" to enable the service. Leave the "Organization ID" field empty.

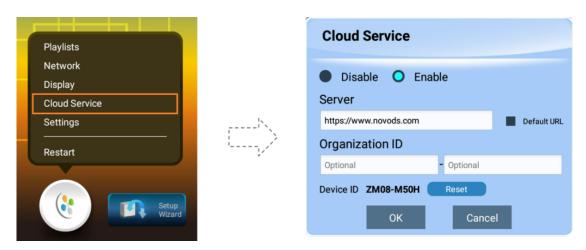

Enabling Cloud Service on the Device

• Log into your account at NovoDS.com, and click on button "Register Devices" to start the device registration process. Follow the on-screen instructions and the device should be ready in a few seconds.

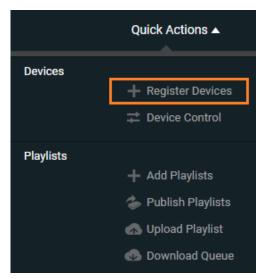

Registering Devices at NovoDS Cloud

#### 1.2.2 Through device Settings menu

This registration method is similar to the previous with the exception that you fill in field "Organization ID". Once you've done so, the NovoDS device will automatically connect to your account.

#### 1.2.3 Through a microSD card

The last method is designed for large-scale deployment where minimum user interactions are required.

- Launch NovoDS Studio software on your computer
- Click on button "Generate Configuration File" in "DS Devices" tab. Fill in the necessary info as required. In particular, section "NovoDS Cloud" specifies the information related to the device registration in the Cloud. Make sure you fill in the "Organization ID" field.

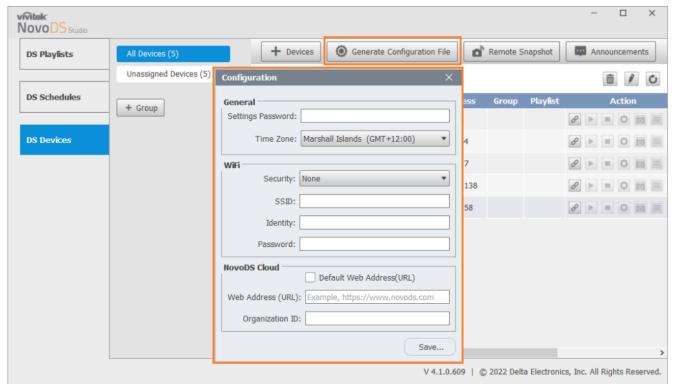

Generating Configuration File - NovoDS Studio

- Save the configuration file to a microSD card
- Insert the microSD card into NovoDS devices and the device registration process will be completed automatically.

### 1.3 Create and Publish Your First Playlist

Creating and publishing playlists are very straightforward.

As illustrated in the figure below, click on "Playlists"

tab and then button "Create Playlist". Follow the onscreen instructions to proceed.

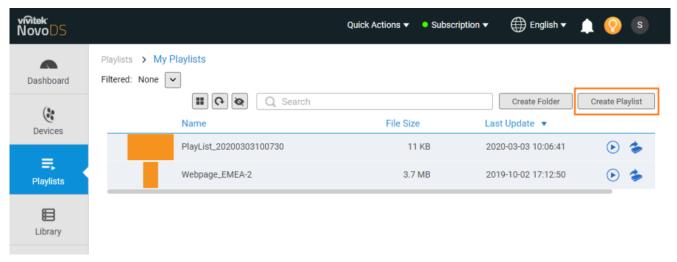

#### Creating Playlists

• Click on the "Publishing" button to transfer the playlist to the NovoDS devices specified by you. (Depending on the size of the playlist, it may take a few seconds or a few minutes for the content transfer.)

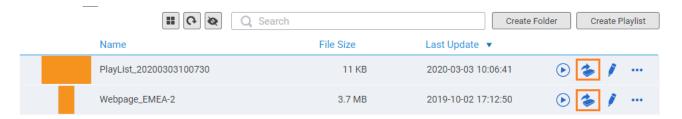

#### **Publishing Playlists**

The following 2-minute YouTube video shows you all the details.